# **IntesisBox®**  USB-ENO-ASCII v.1.0.6 USB-ENO-ASCII-C v.1.0.6

USB EnOcean gateway for IntesisBox® AC Interfaces

User's Manual r4 eng

Issue Date: 07/2011

# **© Intesis Software S.L. All Rights Reserved.**

Information in this document is subject to change without notice. The software described in this document is furnished under a license agreement or nondisclosure agreement. The software may be used only in accordance with the terms of those agreements. No part of this publication may be reproduced, stored in a retrieval system or transmitted in any form or any means electronic or mechanical, including photocopying and recording for any purpose other than the purchaser's personal use without the written permission of Intesis Software S.L.

Intesis Software S.L. Milà I Fontanals, 1 bis, 1º 08700 Igualada **Spain** 

<span id="page-1-0"></span>TRADEMARKS All trademarks and tradenames used in this document are acknowledged to be the copyright of their respective holders

© Intesis Software S.L. - All rights reserved This information is subject to change without notice

**IntesisBox®** *is a registered trademark of Intesis Software SL*

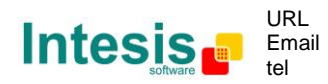

http://www.intesis.com info@intesis.com +34 938047134

Gateway for integration of IntesisBox® Enocean Gateways for Air Conditioners and one reference temperature sensor into USB enabled controllers or PC software using simple text messages.

2 models are available for this gateway, with the following **Order Codes**:

**USB-ENO-ASCII** EnOcean communication frequency: 868 MHz **USB-ENO-ASCII-C** EnOcean communication frequency: 315 MHz

**IntesisBox®** *is a registered trademark of Intesis Software SL*

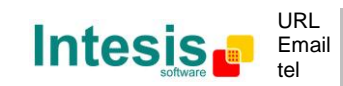

http://www.intesis.com info@intesis.com +34 938047134

#### **INDEX**

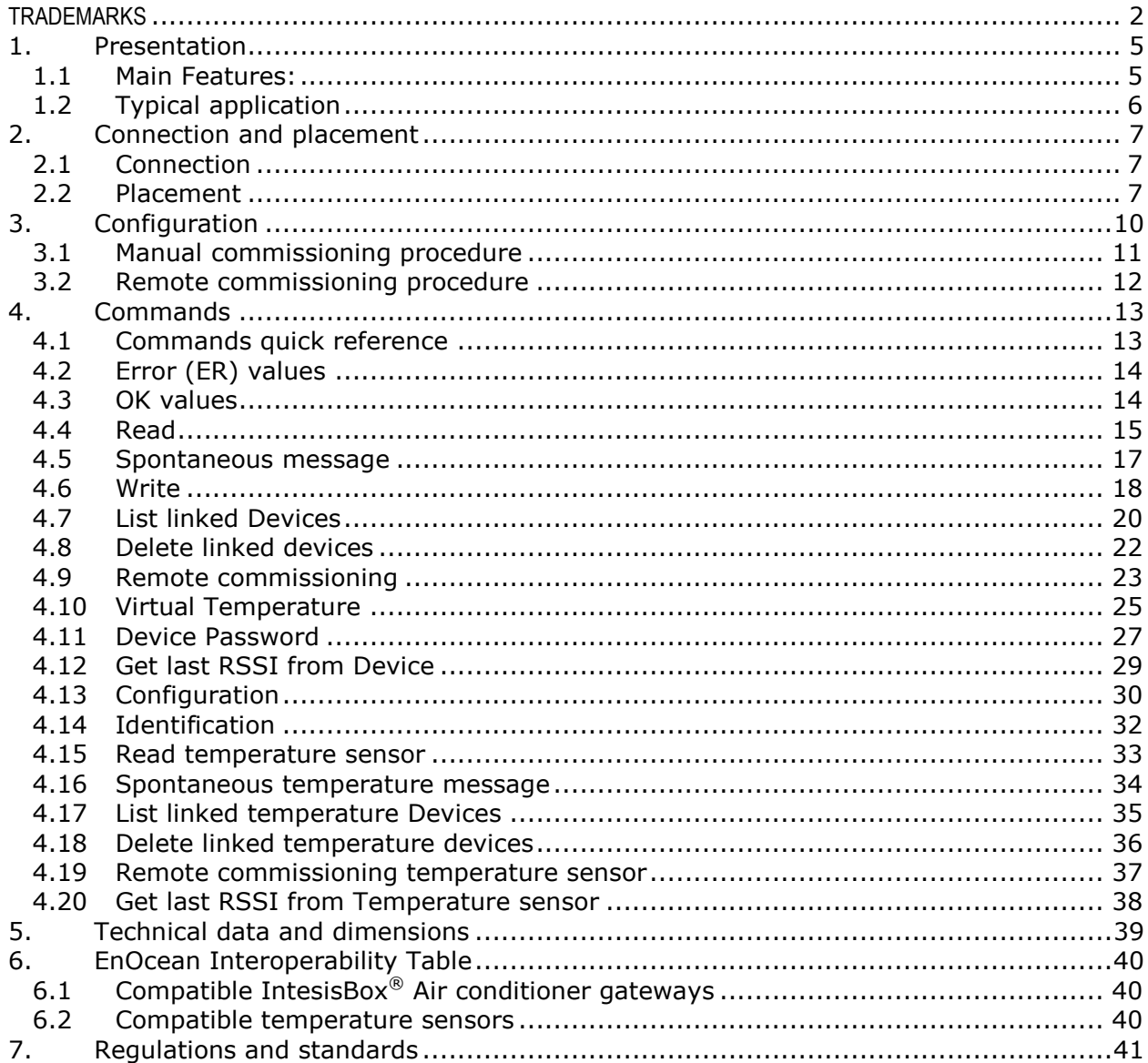

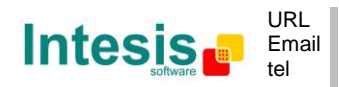

# <span id="page-4-0"></span>**1. Presentation**

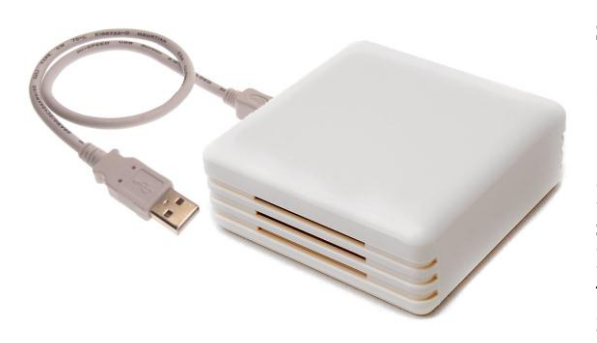

**Supervision and control of any IntesisBox® Enocean Gateways for Air Conditioners from USB enabled controllers or PC software using simple text messages.**

IntesisBox® USB-ENO-ASCII / C gateways allow supervision and bidirectional control of any IntesisBox<sup>®</sup> Enocean AC gateway and a temperature sensor from PC systems such as SCADA's or others using simple text messages.

#### <span id="page-4-1"></span>*1.1 Main Features:*

- Bidirectional: Supervision and Control.
- Up to 10 AC IntesisBox<sup>®</sup> gateways.
- 1 external temperature sensor as a temperature reference
- Control of the AC indoor units using simple text messages.
- Spontaneous messages avoid continuous polling
- Fast and easy commissioning.
- USB Powered. No external power supply needed.
- Plug and Play (virtual COM port).
- Suitable look for home applications.
- Small dimensions.

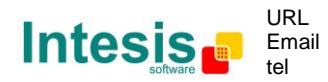

# <span id="page-5-0"></span>*1.2 Typical application*

In [Figure 1.1](#page-5-1) it is shown a typical integration example using the USB-ENO-ASCII / C to control and/or supervise up to 10 IntesisBox® EnOcean AC Interfaces.

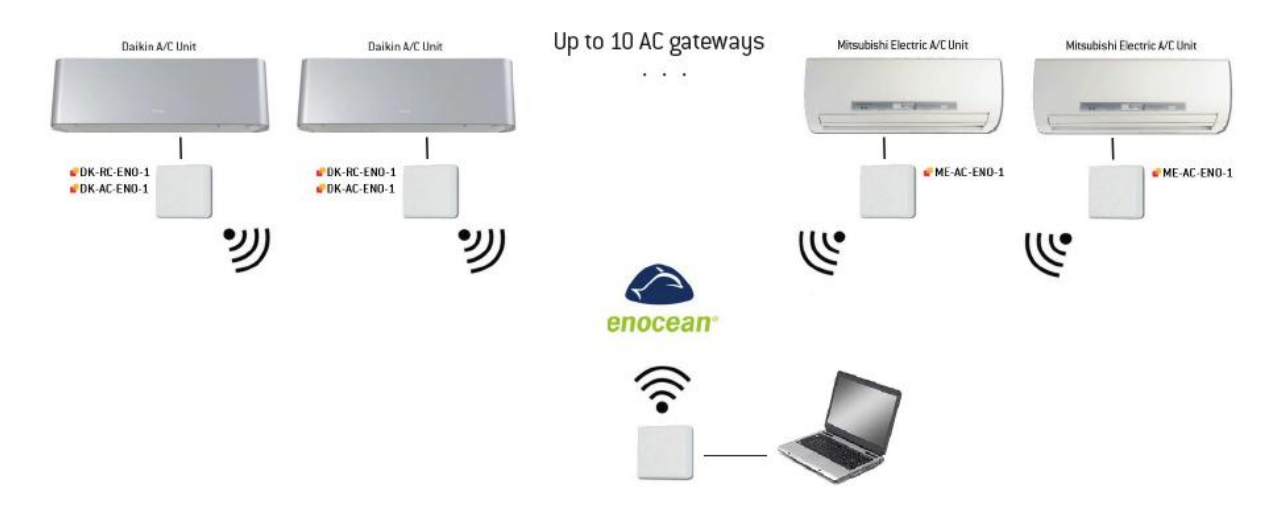

<span id="page-5-1"></span>**Figure 1.1** Integration example

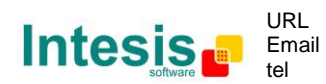

# <span id="page-6-0"></span>**2. Connection and placement**

#### <span id="page-6-1"></span>*2.1 Connection*

- 1. Plug the gateway to the USB port of the computer or control system.
- 2. The red USB LED [\(Figure 3.1\)](#page-9-1) will turn on.
- 3. Once the device has been recognized a virtual COM port is going to be generated and the LED will turn off. If that doesn't happen the FTDI driver needs to be installed. They can be downloaded from<http://www.ftdichip.com/FTDrivers.htm>
- 4. To communicate with the gateway use the generated port.
- 2.1.1 Serial Port communication settings:

| <b>Baud rate</b>            | 9600 bps |  |
|-----------------------------|----------|--|
| <b>Stop bit</b>             |          |  |
| <b>Data bits</b>            | 8        |  |
| <b>Flow control</b><br>None |          |  |
| <b>Parity</b><br>No Parity  |          |  |

**Table 2.1** Serial port communication settings

#### <span id="page-6-2"></span>*2.2 Placement*

The coverage distance (see [Table 2.2\)](#page-6-3) of the signal emitted by the USB-ENO-ASCII / C, or by any other EnOcean device, is determined by the room geometry and where they are placed. As an example, long narrow corridors with wide walls are an adverse situation. People or other obstacles can reduce the coverage distance too. Is therefore advice to always think in the worst possible scenario to decide the placement of the device to ensure a good stability in the radio system.

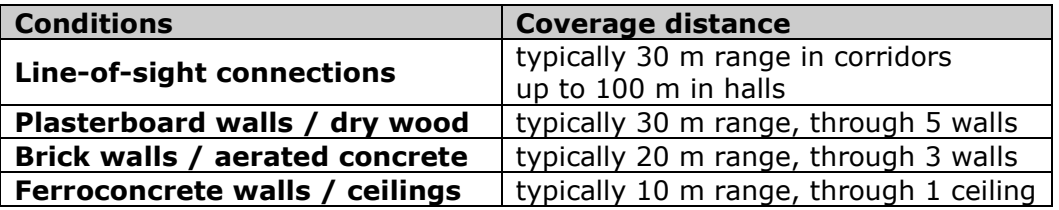

#### **Table 2.2** Device coverage distance

#### <span id="page-6-3"></span>2.2.1 Screening zones

It is important not to place the device in a place where the airwaves must go through a metallic object as they create a screening zone where the receivers are not going to be able to receive the EnOcean telegrams. This situation is shown in [Figure 2.1a](#page-7-0).

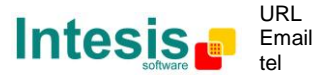

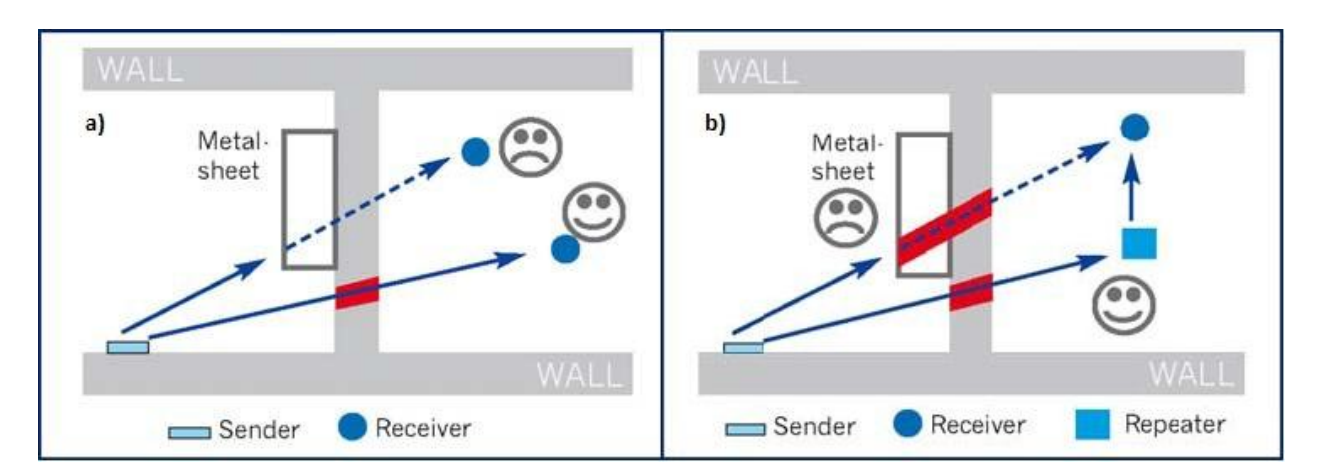

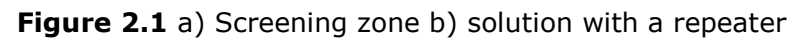

<span id="page-7-0"></span>The situation of one of the receivers doesn't allow it to receive the transceiver telegrams. To solve this situation the use or a repeater outside the screening zone [\(Figure 2.1b](#page-7-0)) is recommended. The telegrams will be retransmitted from there to the receiver

#### 2.2.2 Penetration Angle

This is the angle in which the airwaves reach a certain object they need to go through. The transmission to the other side of the object would be better as this angle gets closer to 90 º, being this the best transmission situation

In [Figure 2.2a](#page-7-1) it is shown a receiver in a situation where the penetration angle is too close to 0º. The solution to that problem can be seen in [Figure 2.2b](#page-7-1) using a repeater in a different position

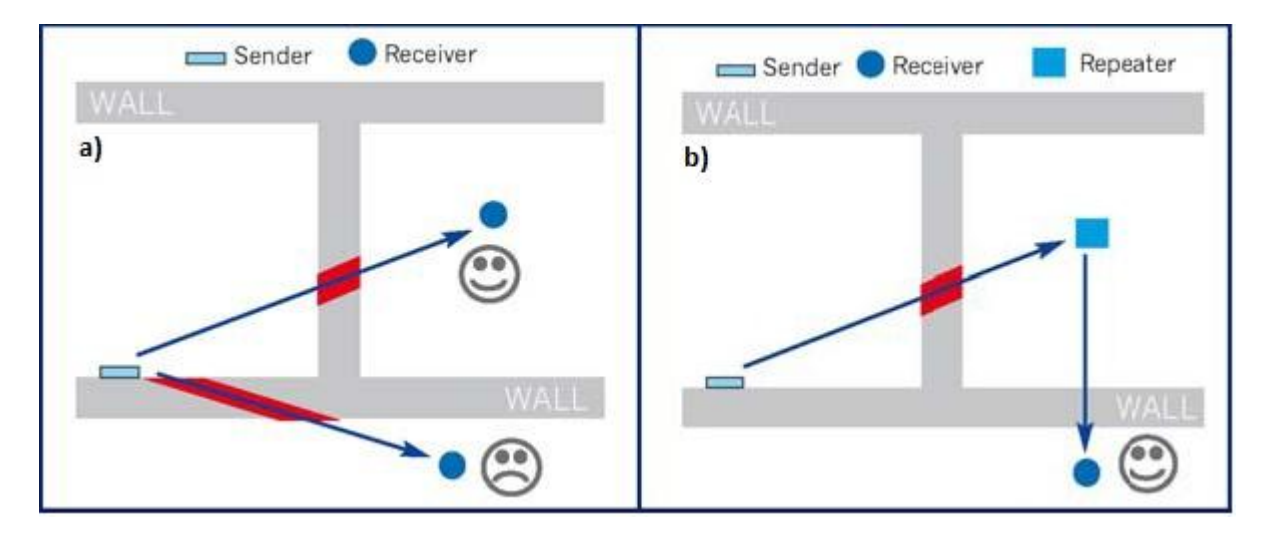

<span id="page-7-1"></span>**Figure 2.2** Penetration angle

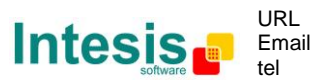

#### 2.2.3 Use of repeaters

In case of a poor radio reception, it may be helpful to use a repeater. EnOcean repeaters do not require any configuration, only a line-power supply is needed. A poor radio signal is received, refreshed and transmitted again, so nearly a double radio range can be achieved. Special EnOcean repeaters which can be switched to 2-level function allow two repeaters to be cascaded.

© Intesis Software S.L. - All rights reserved This information is subject to change without notice

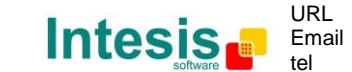

# <span id="page-9-0"></span>**3. Configuration**

In [Figure 3.1](#page-9-1) an schematic of the device can be seen. This is useful to follow the instruction in section [3.1](#page-10-0)

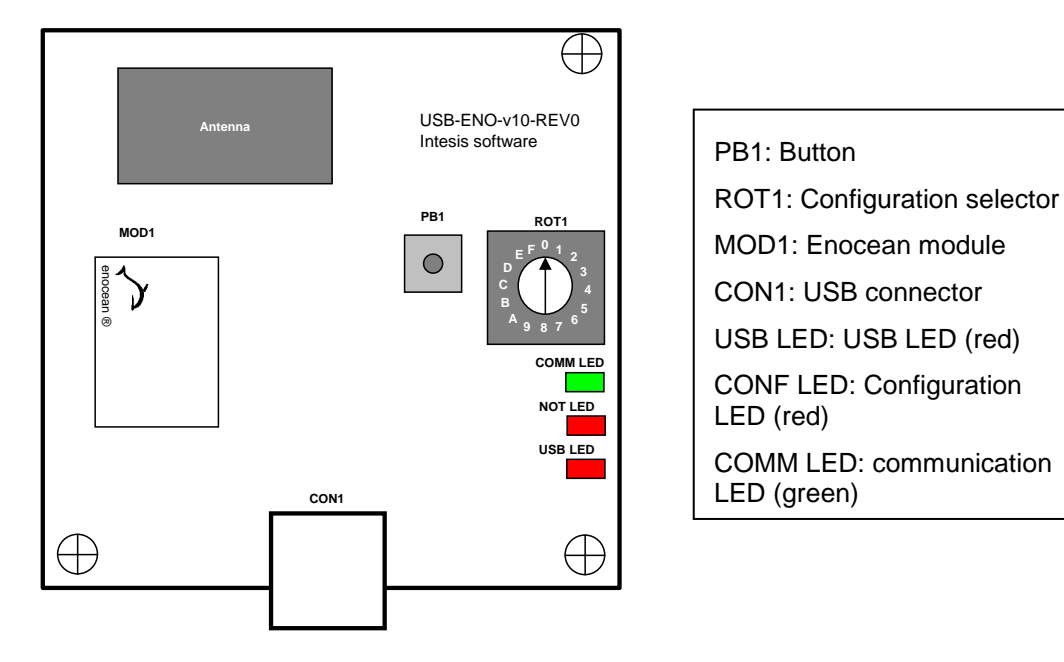

<span id="page-9-1"></span>**Figure 3.1** Device diagram

© Intesis Software S.L. - All rights reserved This information is subject to change without notice

**IntesisBox®** *is a registered trademark of Intesis Software SL*

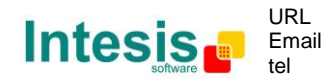

http://www.intesis.com info@intesis.com +34 938047134

# <span id="page-10-0"></span>*3.1 Manual commissioning procedure*

- 1. Set the channel of the USB-ENO-ASCII 2. Press PB1 [\(Figure 3.1\)](#page-9-1) for 5 seconds to (ROT1 in [Figure 3.1\)](#page-9-1) in which the set the USB-ENO-ASCII to IntesisBox® AC interface wants to be commissioning mode. The COMM LED linked will turn on. USB-END-ASCII **USB-ENO-ASCII** 
	- 3. Set profile F in the IntesisBox® AC interface (ROT1)
- 4. In the IntesisBox® AC interface press the teach-in button (PB1). The USB-ENO-ASCII receives the signal, stores the device in the selected channel and replies to the IntesisBox® AC interface that stores its ID
- 5. After blinking of the COMM LED the commissioning has finished

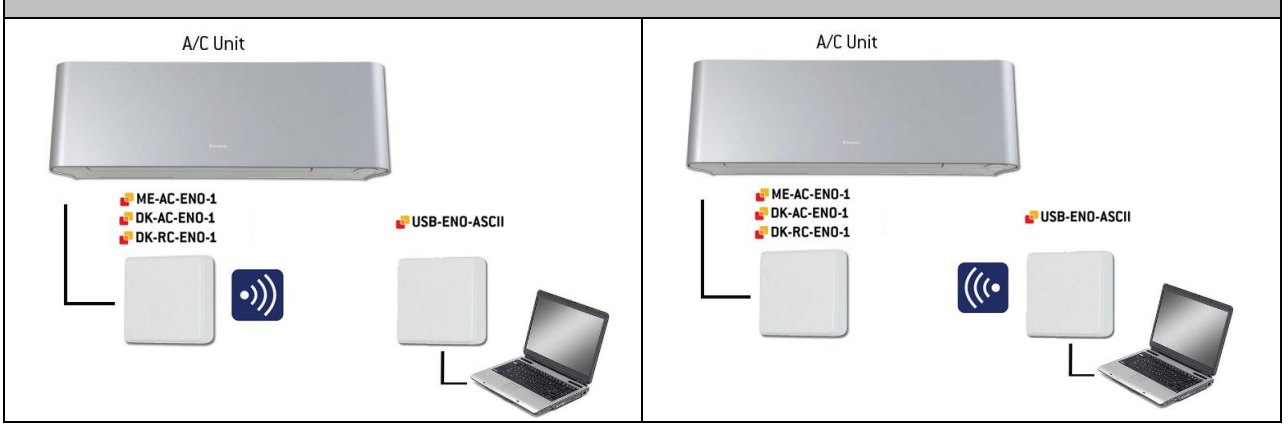

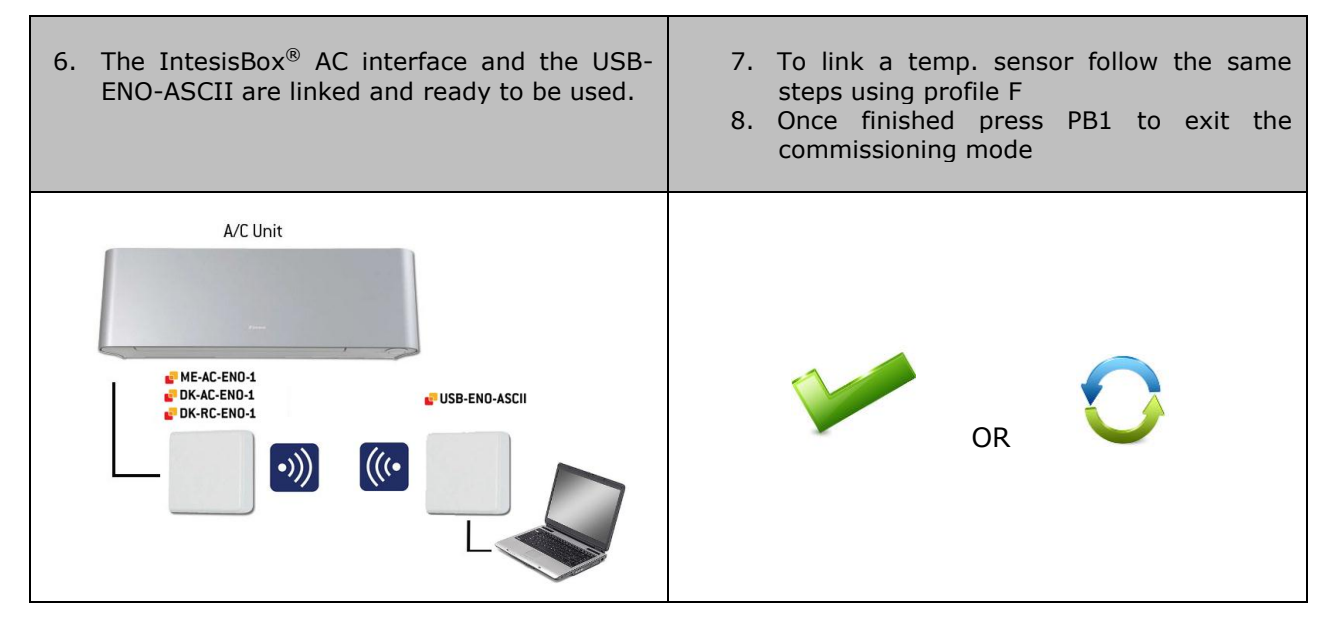

© Intesis Software S.L. - All rights reserved This information is subject to change without notice

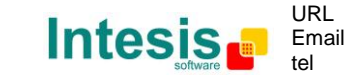

http://www.intesis.com info@intesis.com +34 938047134

#### <span id="page-11-0"></span>*3.2 Remote commissioning procedure*

IntesisBox® AC interfaces can be commissioned without need of using the rotary switch (ROT1 in [Figure 3.1\)](#page-9-1) and push button of the USB-ENO-ASCII. To do so, follow the instructions below:

- 1. Use the remote commissioning command (explained in section [4.9\)](#page-22-0) to set the desired channel of the USB-ENO-ASCII.
- 2. Follow manual commissioning instructions from point 3 to 8
- 3. Exit the remote commissioning mode with the appropriate command (section [4.9\)](#page-22-0).

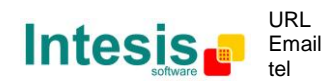

# <span id="page-12-0"></span>**4. Commands**

All queries and responses have the same structure, which consists of one keyword followed by a comma and a list of parameters separated by commas. The following generic representation may help to understand this structure:

#### **<keyword>,<parameter\_1>,…,<parameter\_n>**

When a command is sent to USB-ENO-ASCII, it is executed by sending a carriage return  $(\r)$ . Combinations with line feed are accepted, such as  $\r \n$ n and  $\n$ .

If user is typing commands manually, or a buffer flush is needed by some reason, sending the character with ASCII value 26 (CTRL+Z) will produce a flush into the command reception buffer of USB-ENO-ASCII, and the device will answer with a carriage return  $(\r)$ 

The sections [4.4](#page-14-0) to [4.14](#page-31-0) follow the same structure: A request and a response section (and their subsections if apply). In them the commands specific implementation of the abovementioned structure is explained.

A subset of replies has been defined:

- Command confirmation: It only specifies if the command has been accepted and transmitted, or not
- Procedure confirmation: It specifies if the procedure has been executed successfully or not
- Answer for an specific channel: Value/s of the command in the enquired channel
- Answer for all channels: Value of the command for all channels

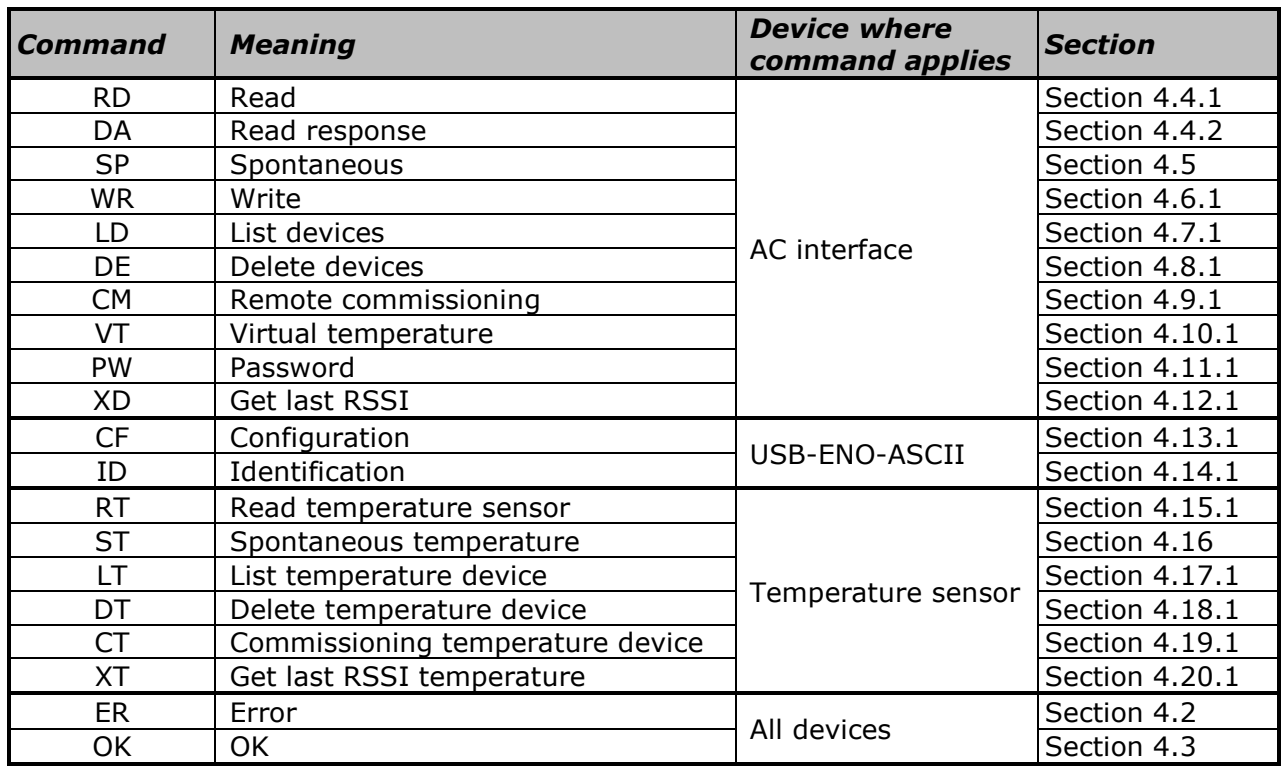

#### <span id="page-12-1"></span>*4.1 Commands quick reference*

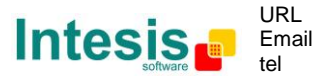

# <span id="page-13-0"></span>*4.2 Error (ER) values*

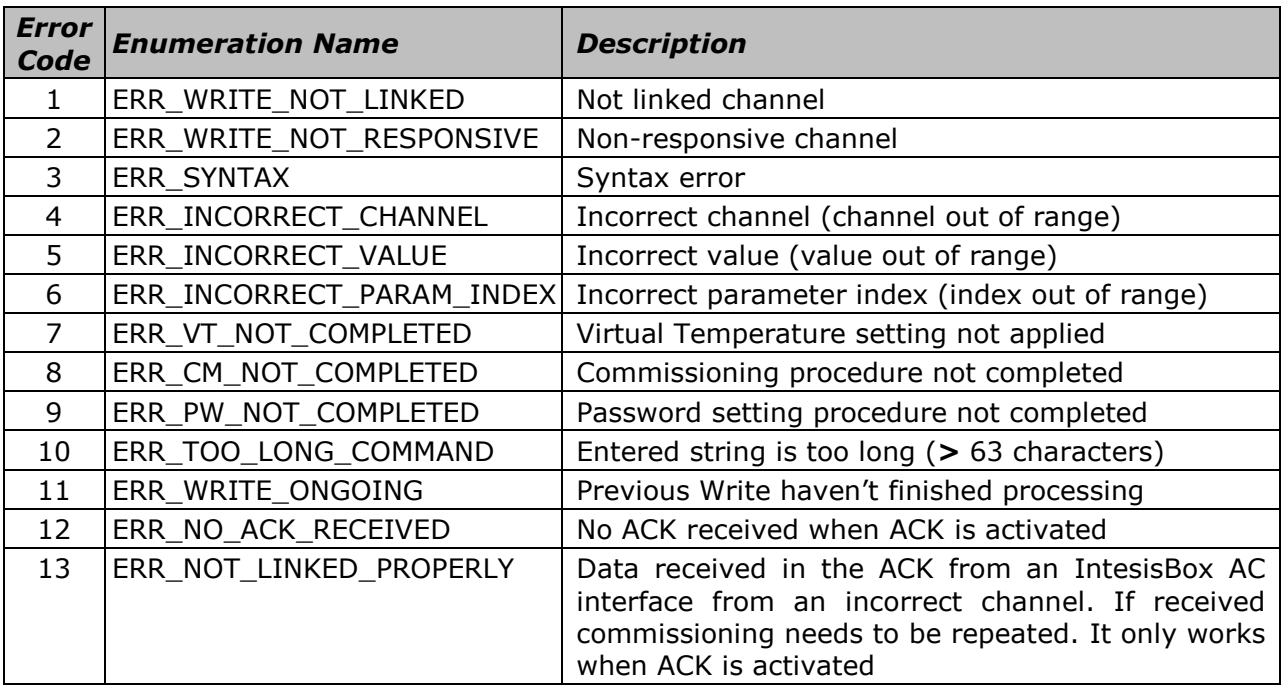

#### <span id="page-13-1"></span>*4.3 OK values*

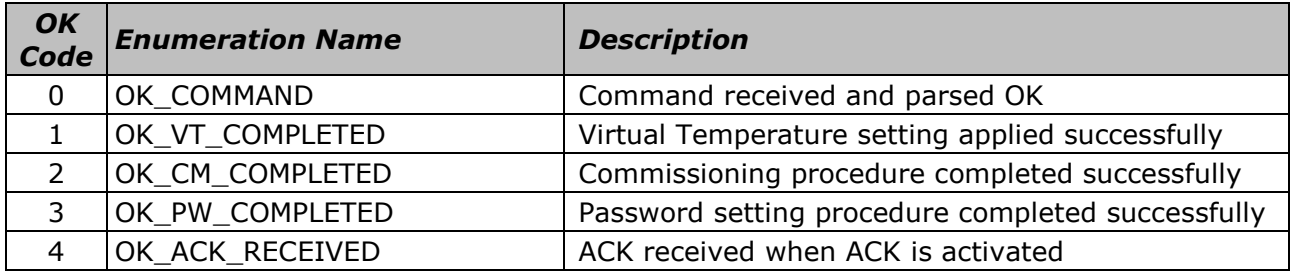

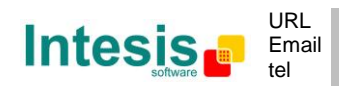

## <span id="page-14-0"></span>*4.4 Read*

# <span id="page-14-1"></span>4.4.1 Read request

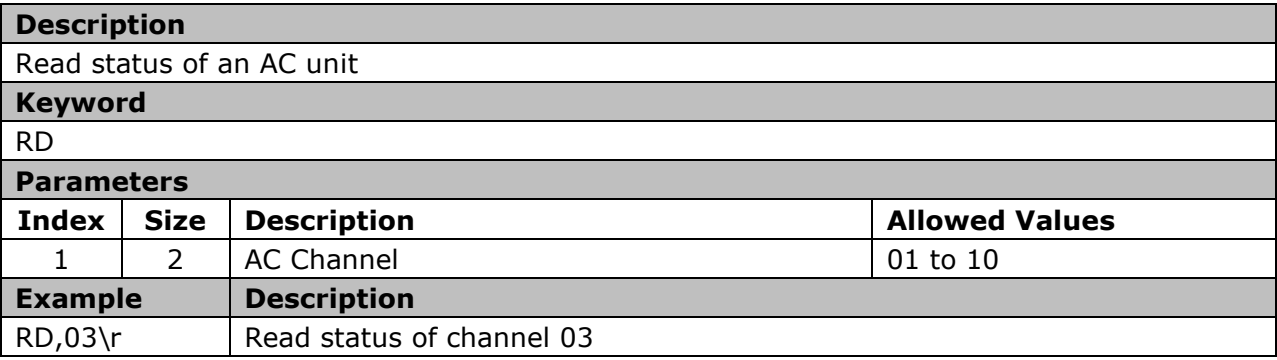

#### <span id="page-14-2"></span>*4.4.2* Read response

| <b>Description</b>                                             |                |                       |                               |  |
|----------------------------------------------------------------|----------------|-----------------------|-------------------------------|--|
| The actual status of an AC unit, as a response of Read Request |                |                       |                               |  |
| Keyword1                                                       |                |                       |                               |  |
| DA                                                             |                |                       |                               |  |
| <b>Parameters</b>                                              |                |                       |                               |  |
| <b>Index</b>                                                   | <b>Size</b>    | <b>Description</b>    | <b>Allowed Values</b>         |  |
| $\mathbf{1}$                                                   | $\overline{2}$ | <b>AC Channel</b>     | 01 to 10                      |  |
| $\overline{2}$                                                 | $\mathbf{1}$   | AC Interface status   | $0 - OK$                      |  |
|                                                                |                |                       | 1 - No communication          |  |
|                                                                |                |                       | 2 - Not linked                |  |
| 3                                                              | $\mathbf{1}$   | On/Off status         | $0 -$ Off                     |  |
|                                                                |                |                       | $1 - On$                      |  |
| $\overline{4}$                                                 | $\mathbf{1}$   | Mode status           | $0 - Cool$                    |  |
|                                                                |                |                       | $1 -$ Heat                    |  |
|                                                                |                |                       | $2 - Fan$                     |  |
|                                                                |                |                       | $3 - Dry$                     |  |
|                                                                |                |                       | $4 - Auto$                    |  |
|                                                                |                |                       | 5 - Auto Heat                 |  |
|                                                                |                |                       | 6 - Auto Cool                 |  |
| 5                                                              | $\overline{2}$ | Set point temperature | AC unit related $1$           |  |
| 6                                                              | $\overline{2}$ | Ambient temperature   | AC unit related $1$           |  |
| $\overline{7}$                                                 | $\mathbf{1}$   | Fan Speed             | $0$ to $6$                    |  |
| 8                                                              | 2              | Vane position         | 00 to 14. AC unit related $1$ |  |
| 9                                                              | $\mathbf{1}$   | IR Disablement status | $0$ – IR Enabled              |  |
|                                                                |                |                       | $1 - IR$ Disabled             |  |
| 10                                                             | $\mathbf{1}$   | Alarm status          | $0 - No$ alarm                |  |
|                                                                |                |                       | $1 -$ Alarm                   |  |
| 11                                                             | 4              | Error code (HEX)      | AC unit related 1             |  |

 1 Check IntesisBox® AC User Manual for details

© Intesis Software S.L. - All rights reserved This information is subject to change without notice

<span id="page-14-3"></span>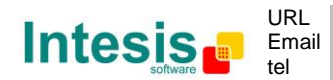

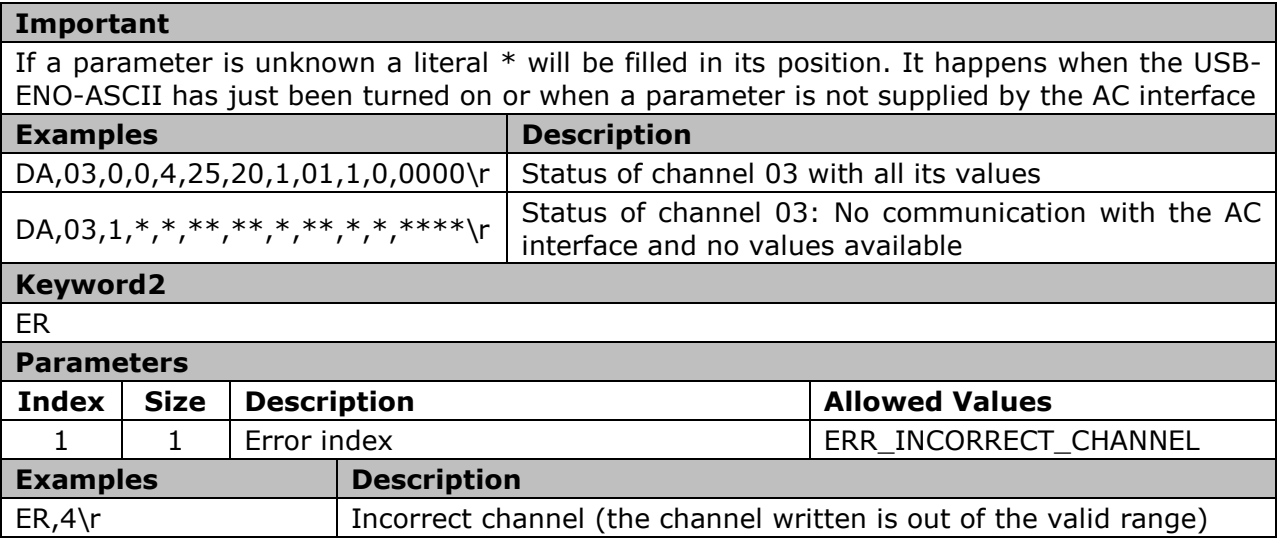

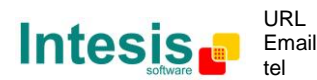

# <span id="page-16-0"></span>*4.5 Spontaneous message*

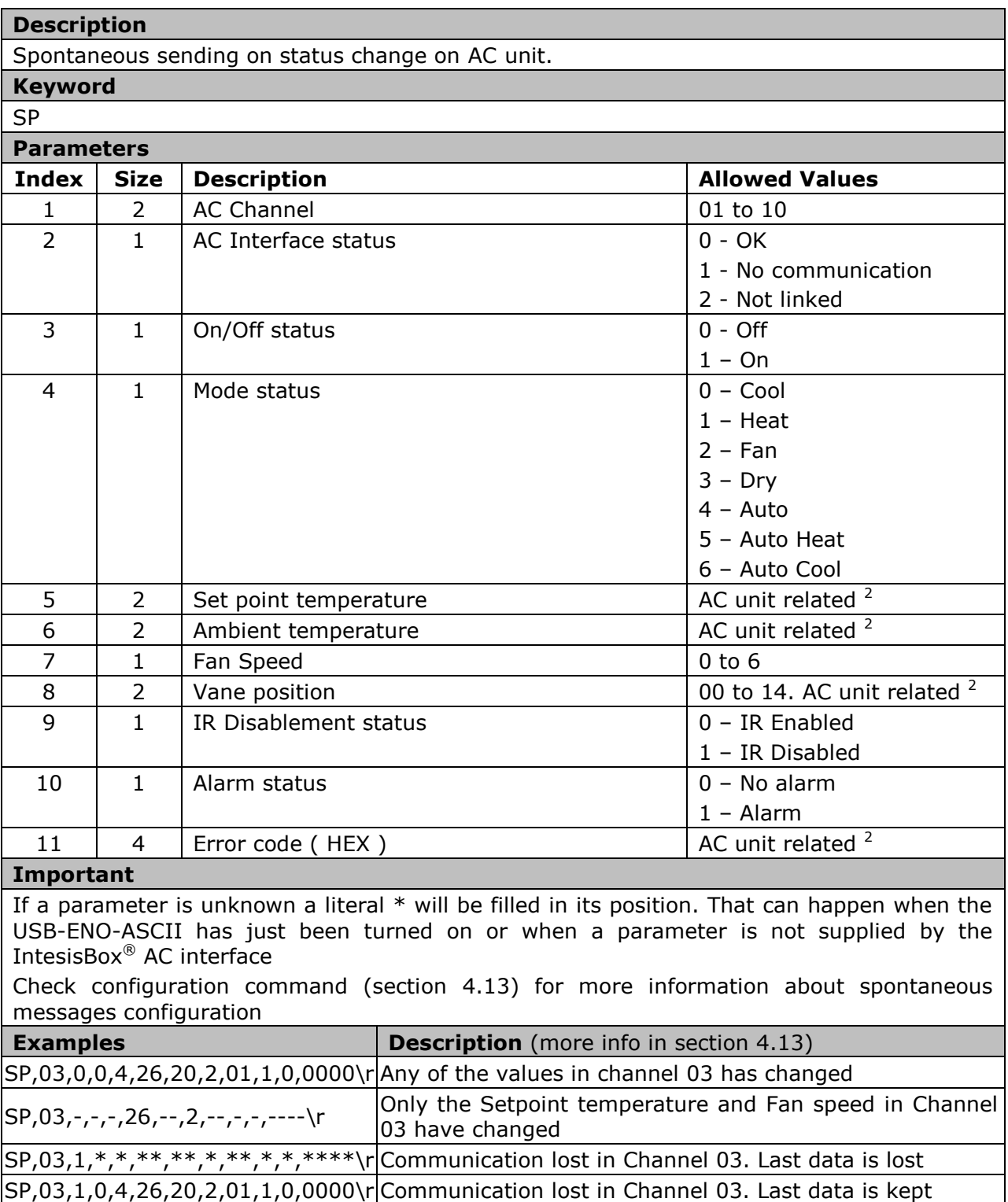

<span id="page-16-1"></span>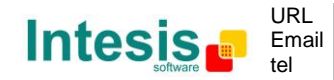

 2 Check IntesisBox® AC User Manual for details

#### <span id="page-17-0"></span>*4.6 Write*

# <span id="page-17-1"></span>4.6.1 Write request

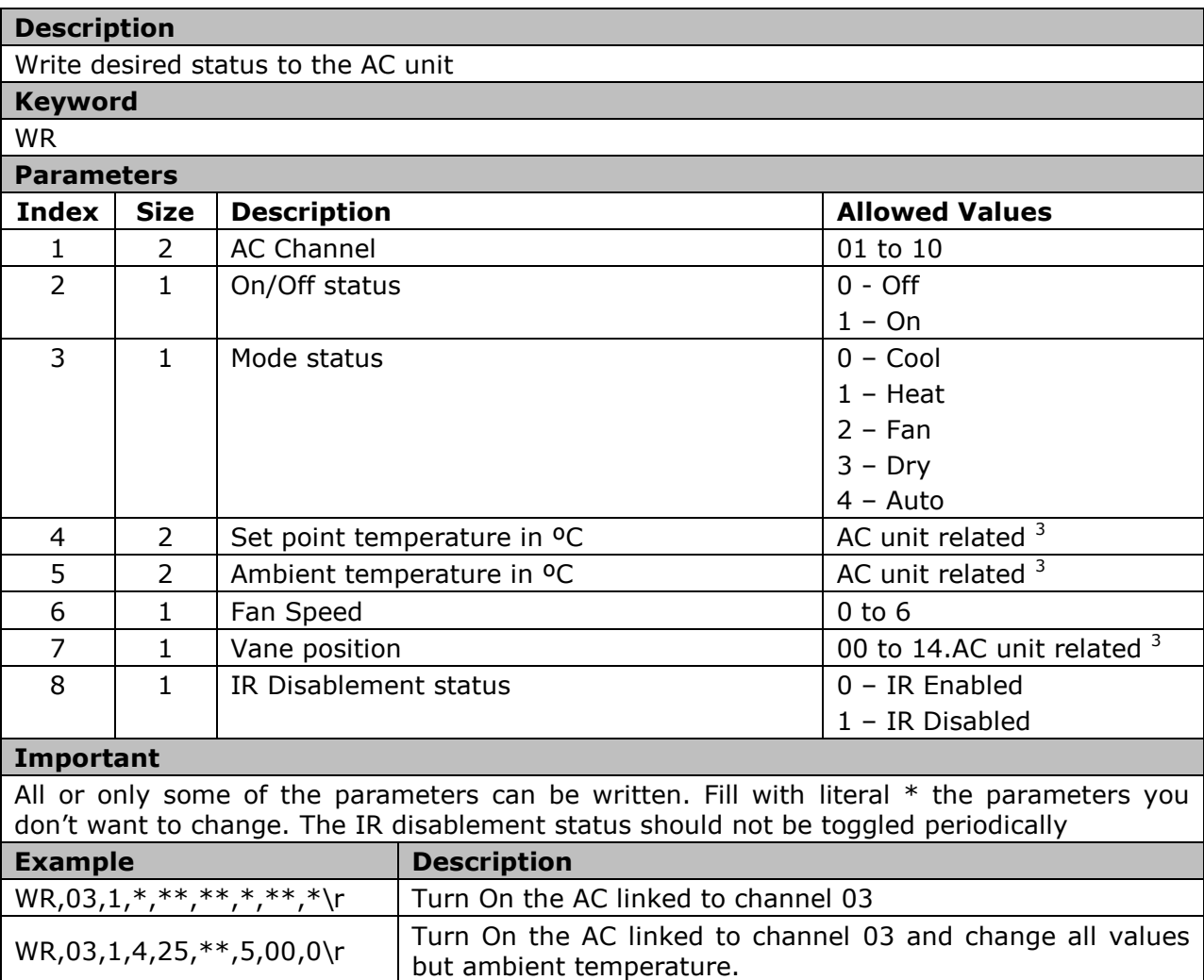

#### <span id="page-17-2"></span>4.6.2 *Write* response

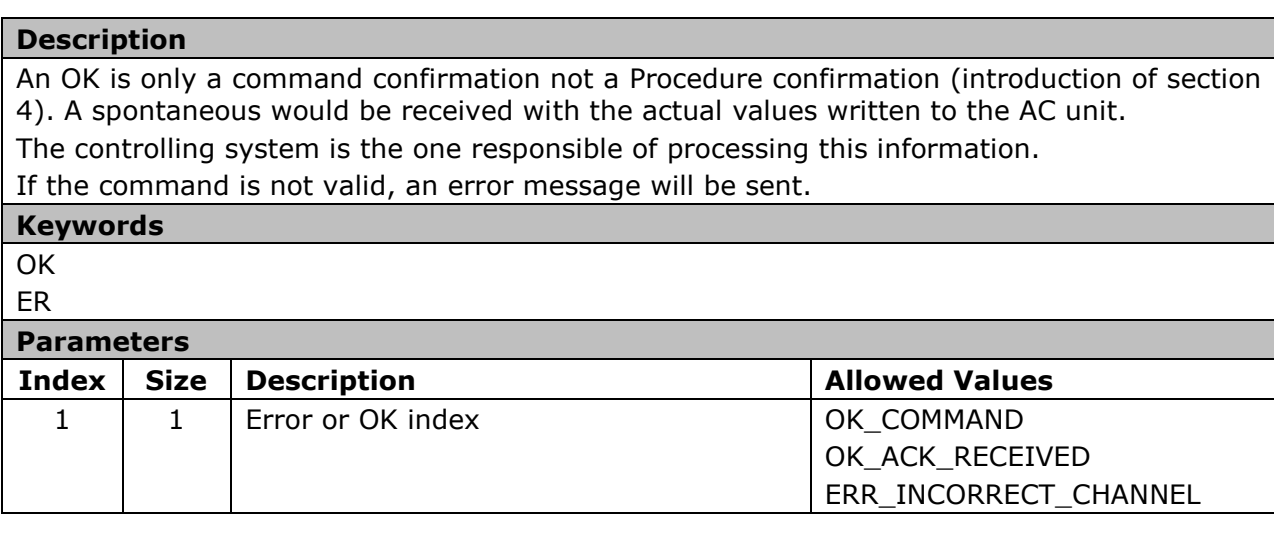

# 3 Check IntesisBox® AC User Manual for details

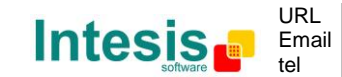

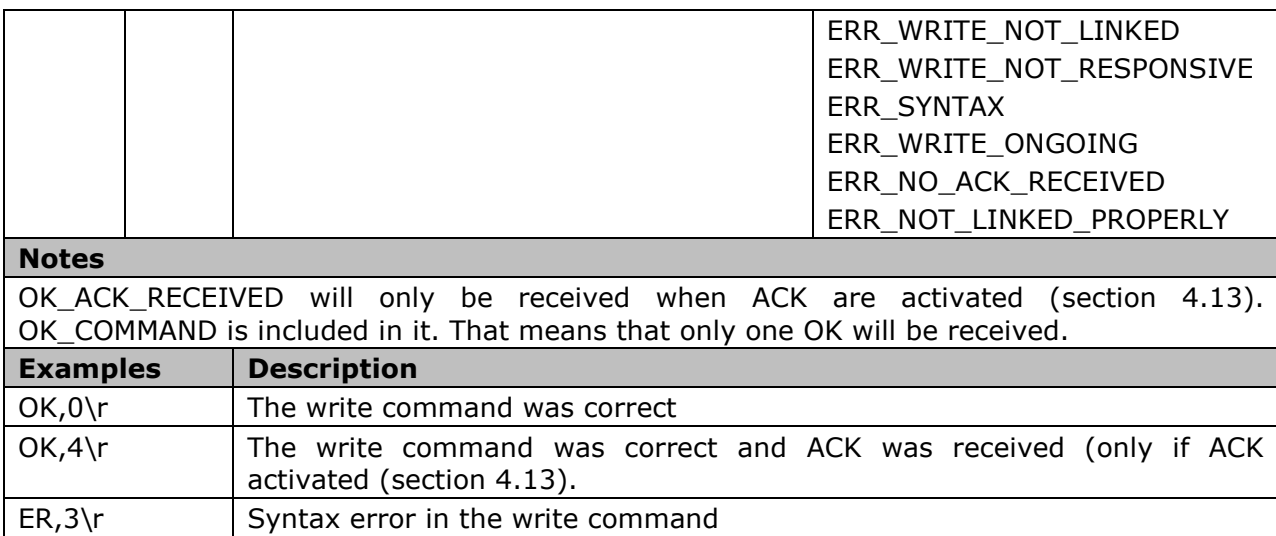

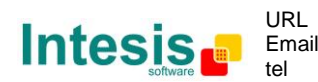

# <span id="page-19-0"></span>*4.7 List linked Devices*

## <span id="page-19-1"></span>4.7.1 List request

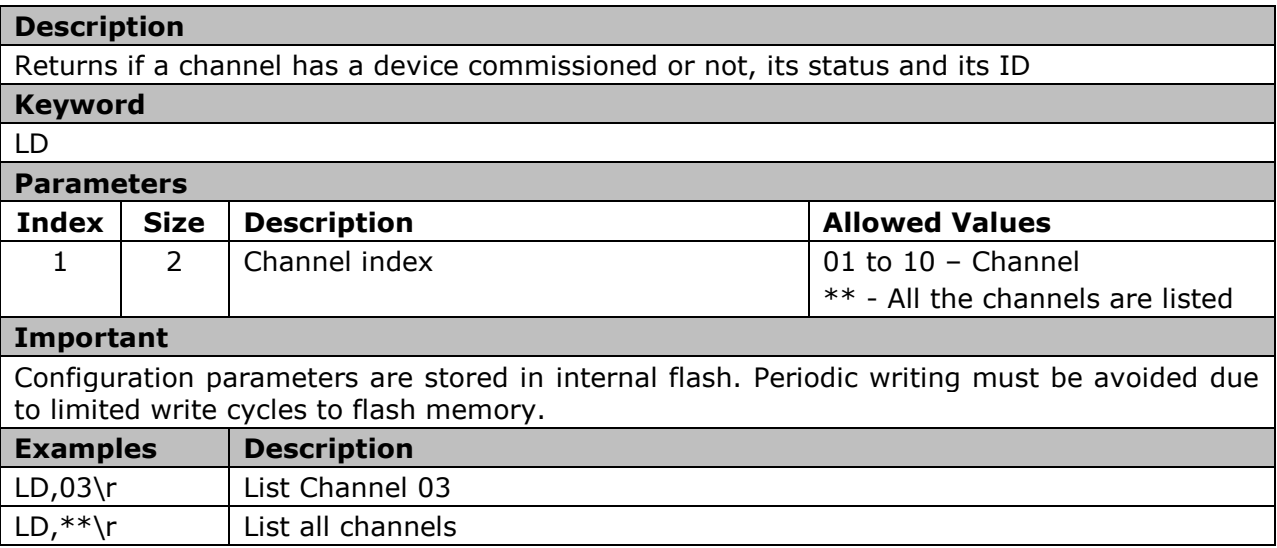

#### 4.7.2 List response

#### 4.7.2.1 List response for an specific channel

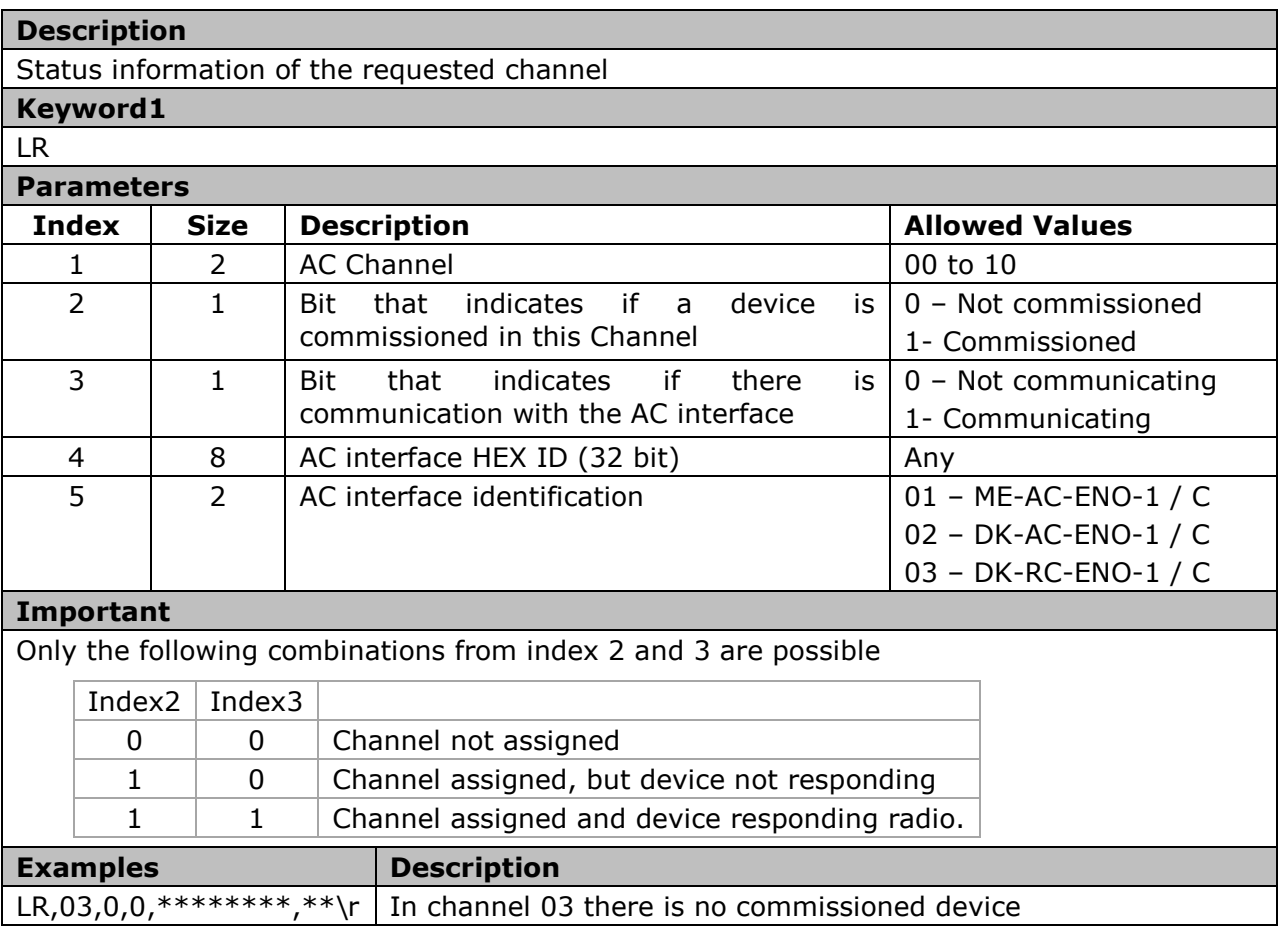

![](_page_19_Picture_8.jpeg)

http://www.intesis.com info@intesis.com +34 938047134

# **IntesisBox® USB-ENO-ASCII / C User's Manual r4 eng**

![](_page_20_Picture_204.jpeg)

![](_page_20_Picture_205.jpeg)

#### 4.7.2.2 List response for all channels

![](_page_20_Picture_206.jpeg)

![](_page_20_Picture_7.jpeg)

# <span id="page-21-0"></span>*4.8 Delete linked devices*

# <span id="page-21-1"></span>4.8.1 Delete request

![](_page_21_Picture_208.jpeg)

#### 4.8.2 Delete response

![](_page_21_Picture_209.jpeg)

![](_page_21_Picture_8.jpeg)

#### <span id="page-22-0"></span>*4.9 Remote commissioning*

# <span id="page-22-1"></span>4.9.1 Remote commissioning request

![](_page_22_Picture_266.jpeg)

#### 4.9.2 Remote commissioning command replies

#### 4.9.2.1 Remote commissioning command confirmation

![](_page_22_Picture_267.jpeg)

#### 4.9.2.2 Remote commissioning procedure confirmation

![](_page_22_Picture_268.jpeg)

![](_page_22_Picture_10.jpeg)

![](_page_22_Picture_11.jpeg)

# **IntesisBox® USB-ENO-ASCII / C User's Manual r4 eng**

![](_page_23_Picture_72.jpeg)

![](_page_23_Picture_4.jpeg)

# <span id="page-24-0"></span>*4.10 Virtual Temperature*

The use of Virtual temperature implies that the AC unit uses an external temperature as a reference (it is supplied to the AC unit with the write command. Section [4.6\)](#page-17-0)

#### <span id="page-24-1"></span>4.10.1 Virtual temperature request

![](_page_24_Picture_265.jpeg)

supplied

When a device is commissioned with the given channel, it is configured according to the new settings.

![](_page_24_Picture_266.jpeg)

#### 4.10.2 Virtual temperature replies

#### 4.10.2.1 Virtual temperature command confirmation

# **Description**

Virtual temperature command confirmation. It only specifies if the command has been accepted and transmitted or not

**Keywords OK** 

![](_page_24_Picture_267.jpeg)

![](_page_24_Picture_17.jpeg)

# 4.10.2.2 Virtual temperature procedure confirmation

![](_page_25_Picture_272.jpeg)

# 4.10.2.3 Virtual temperature answer for an specific channel

![](_page_25_Picture_273.jpeg)

# 4.10.2.4 Virtual temperature answer for an all channels

![](_page_25_Picture_274.jpeg)

![](_page_25_Picture_9.jpeg)

# <span id="page-26-0"></span>*4.11 Device Password*

# <span id="page-26-1"></span>4.11.1 Password request

![](_page_26_Picture_251.jpeg)

#### 4.11.2 Password response

#### 4.11.2.1 Password command confirmation

![](_page_26_Picture_252.jpeg)

![](_page_26_Picture_9.jpeg)

# 4.11.2.2 Password procedure confirmation

![](_page_27_Picture_197.jpeg)

#### 4.11.2.3 Password answer

![](_page_27_Picture_198.jpeg)

![](_page_27_Picture_7.jpeg)

# <span id="page-28-0"></span>*4.12 Get last RSSI from Device*

## <span id="page-28-1"></span>4.12.1 Get RSSI request

![](_page_28_Picture_243.jpeg)

#### 4.12.2 Get RSSI response

![](_page_28_Picture_244.jpeg)

![](_page_28_Picture_245.jpeg)

![](_page_28_Picture_9.jpeg)

# <span id="page-29-0"></span>*4.13 Configuration*

# <span id="page-29-1"></span>4.13.1 Configuration request

![](_page_29_Picture_340.jpeg)

![](_page_29_Picture_6.jpeg)

# *4.13.2 Configuration* response

# 4.13.2.1 Configuration command and procedure confirmation

![](_page_30_Picture_193.jpeg)

# 4.13.2.2 Configuration answer

![](_page_30_Picture_194.jpeg)

![](_page_30_Picture_8.jpeg)

# <span id="page-31-0"></span>*4.14 Identification*

#### <span id="page-31-1"></span>4.14.1 Identification request

![](_page_31_Picture_144.jpeg)

# 4.14.2 Identification response

![](_page_31_Picture_145.jpeg)

![](_page_31_Picture_8.jpeg)

#### <span id="page-32-0"></span>*4.15 Read temperature sensor*

#### <span id="page-32-1"></span>4.15.1 Read temperature sensor request

![](_page_32_Picture_252.jpeg)

#### *4.15.2* Read temperature sensor response

![](_page_32_Picture_253.jpeg)

#### <span id="page-33-0"></span>*4.16 Spontaneous temperature message*

![](_page_33_Picture_165.jpeg)

© Intesis Software S.L. - All rights reserved This information is subject to change without notice

![](_page_33_Picture_5.jpeg)

# <span id="page-34-0"></span>*4.17 List linked temperature Devices*

#### <span id="page-34-1"></span>4.17.1 List request

![](_page_34_Picture_300.jpeg)

#### 4.17.2 List response

![](_page_34_Picture_301.jpeg)

![](_page_34_Picture_302.jpeg)

![](_page_34_Picture_8.jpeg)

# <span id="page-35-0"></span>*4.18 Delete linked temperature devices*

#### <span id="page-35-1"></span>4.18.1 Delete temperature device request

![](_page_35_Picture_188.jpeg)

#### 4.18.2 Delete temperature device response

![](_page_35_Picture_189.jpeg)

![](_page_35_Picture_8.jpeg)

# <span id="page-36-0"></span>*4.19 Remote commissioning temperature sensor*

#### <span id="page-36-1"></span>4.19.1 Remote commissioning temperature sensor request

![](_page_36_Picture_211.jpeg)

#### 4.19.2 Remote commissioning temperature sensor command replies

#### 4.19.2.1 Remote commissioning temperature sensor command confirmation

![](_page_36_Picture_212.jpeg)

![](_page_36_Picture_8.jpeg)

![](_page_36_Picture_9.jpeg)

# <span id="page-37-0"></span>*4.20 Get last RSSI from Temperature sensor*

#### <span id="page-37-1"></span>4.20.1 Get RSSI temperature sensor request

![](_page_37_Picture_247.jpeg)

#### 4.20.2 Get RSSI temperature sensor response

![](_page_37_Picture_248.jpeg)

![](_page_37_Picture_8.jpeg)

# <span id="page-38-0"></span>**5. Technical data and dimensions**

The main features of the devices USB-ENO-ASCII / C are shown in Table 6.1. For further detail check the USB-ENO-ASCII / C datasheet

![](_page_38_Picture_115.jpeg)

**Table 5.1** Technical data

© Intesis Software S.L. - All rights reserved This information is subject to change without notice

**IntesisBox®** *is a registered trademark of Intesis Software SL*

![](_page_38_Picture_7.jpeg)

http://www.intesis.com info@intesis.com +34 938047134

# <span id="page-39-0"></span>**6. EnOcean Interoperability Table**

In this section there is a list of the allowed devices

# <span id="page-39-1"></span>*6.1 Compatible IntesisBox® Air conditioner gateways*

In [Table 6.1](#page-39-3) the compatible IntesisBox® AC gateways are listed.

![](_page_39_Picture_257.jpeg)

**Table 6.1** Device compatibility

<span id="page-39-3"></span>The IntesisBox® Air conditioner gateways use all the following EEP's:

![](_page_39_Picture_258.jpeg)

**Any EnOcean IntesisBox® AC gateways not specified in this list might not be compatible. To check the model compatibility, contact your USB-ENO-ASCII / C supplier for this.**

#### <span id="page-39-2"></span>*6.2 Compatible temperature sensors*

Any temperature sensor using one of the following EEPs can be used with the USB-ENO-ASCII

![](_page_39_Picture_259.jpeg)

#### <sup>4</sup> EnOcean Equipment Profiles (EEP) V2.1

© Intesis Software S.L. - All rights reserved This information is subject to change without notice

![](_page_39_Picture_16.jpeg)

# <span id="page-40-0"></span>**7. Regulations and standards**

CE conformity:

R&TTE EU-directive on Radio and Telecommunications Terminal Equipment

The general registration for the radio operation is valid for all EU countries as well as for Switzerland.

Standards:

UNE-EN 50491-3:2010 UNE-EN 60950-1:2007 UNE-EN 61000-6-2:2006 UNE-EN 61000-6-3:2007

FCC ID: SZV-STM300C IC: 5731A-STM300C

The enclosed device complies with Part 15 of the FCC Rules. Operation is subject to the following two conditions: (i.) this device may not cause harmful interference and (ii.) this device must accept any interference received, including interference that may cause undesired operation.

Warning: Changes or modifications made to this equipment not expressly approved by Intesis Software may void the FCC authorization to operate this equipment.

![](_page_40_Picture_12.jpeg)